Release: 1.0

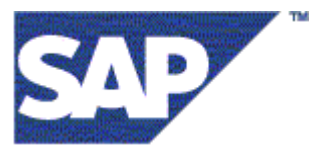

# **CAF / GP Cookbook**

Working with CAF & GP using JDI

CAF 7.00 on JDI 6.40

**History**

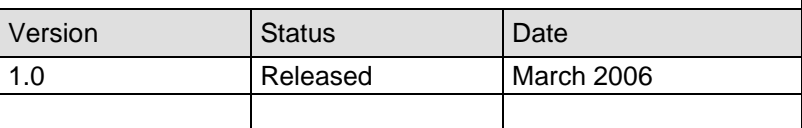

# **Contents**

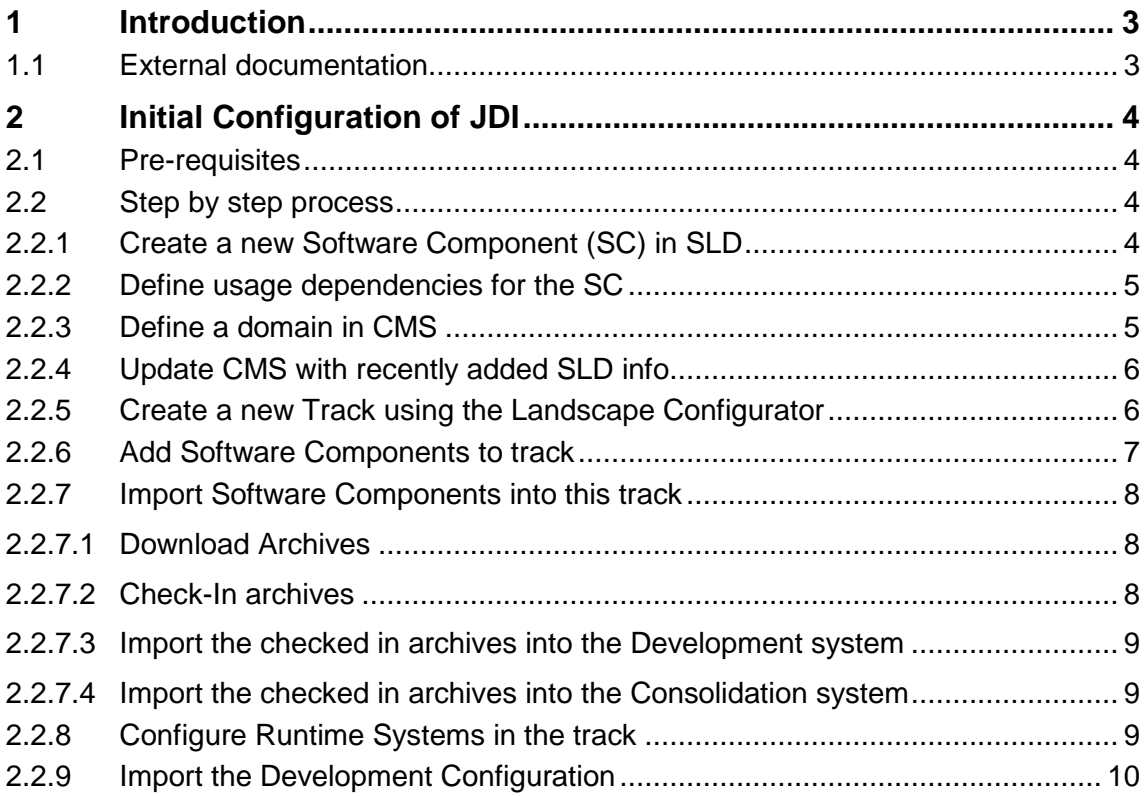

# **1 Introduction**

This document describes the process of configuring the Java Development Infrastructure (JDI) and using it to develop CAF and GP applications.

## **1.1 External documentation**

This document refers to the following official documents delivered by SAP in the help portal ( http://help.sap.com ) :

- Administration manual of JDI :
	- o http://help.sap.com/saphelp\_nw04/helpdata/en/49/e98876e9865b4e977b54 fc090df4ed/frameset.htm

# **2 Initial Configuration of JDI**

This chapter describes how to configure the JDI in order to start developing CAF & GP applications. The steps in this chapter are relevant immediately after an installation.

## **2.1 Pre-requisites**

This chapter assumes that you have met the following pre-requisites:

- JDI has been installed and preconfigured with the template installer:
	- o An "Admin User" (here: NWDI\_ADM) which has access to all the JDI servers (DTR, CBS, CMS) has been created and has been assigned necessary privileges (See Administration manual in help portal for details).
	- o The System Landscape Directory (SLD) has the new content (of the Software Components delivered with this release).

### **2.2 Step by step process**

#### **2.2.1 Create a new Software Component (SC) in SLD**

In SLD, navigate to "Software Catalog" and create a new SC with your vendor name and your Product (Create a new "Product" entry, if you do not already have one).

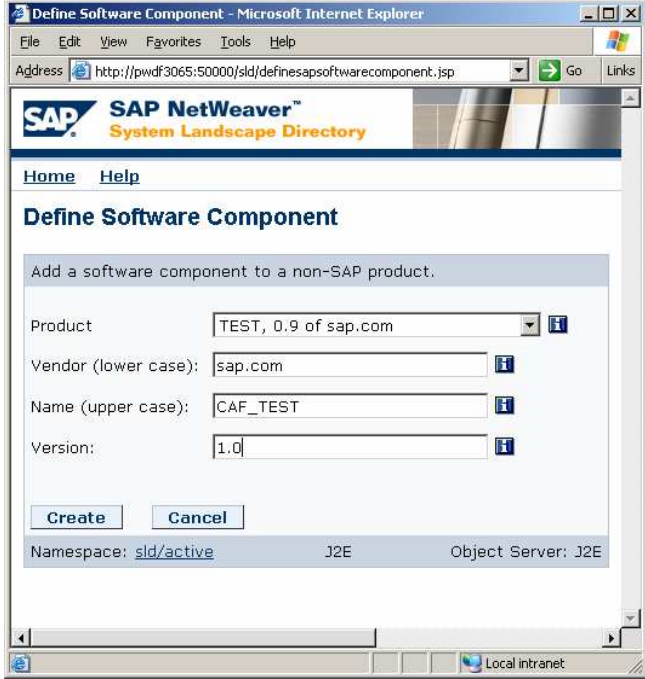

#### **2.2.2 Define usage dependencies for the SC**

From the SC details page of the SC created above, define usage dependencies (context: "Build time") to other SCs needed to develop CAF and GP applications. The final set of dependencies are listed below:

#### Software Catalog SAP CR 2.0

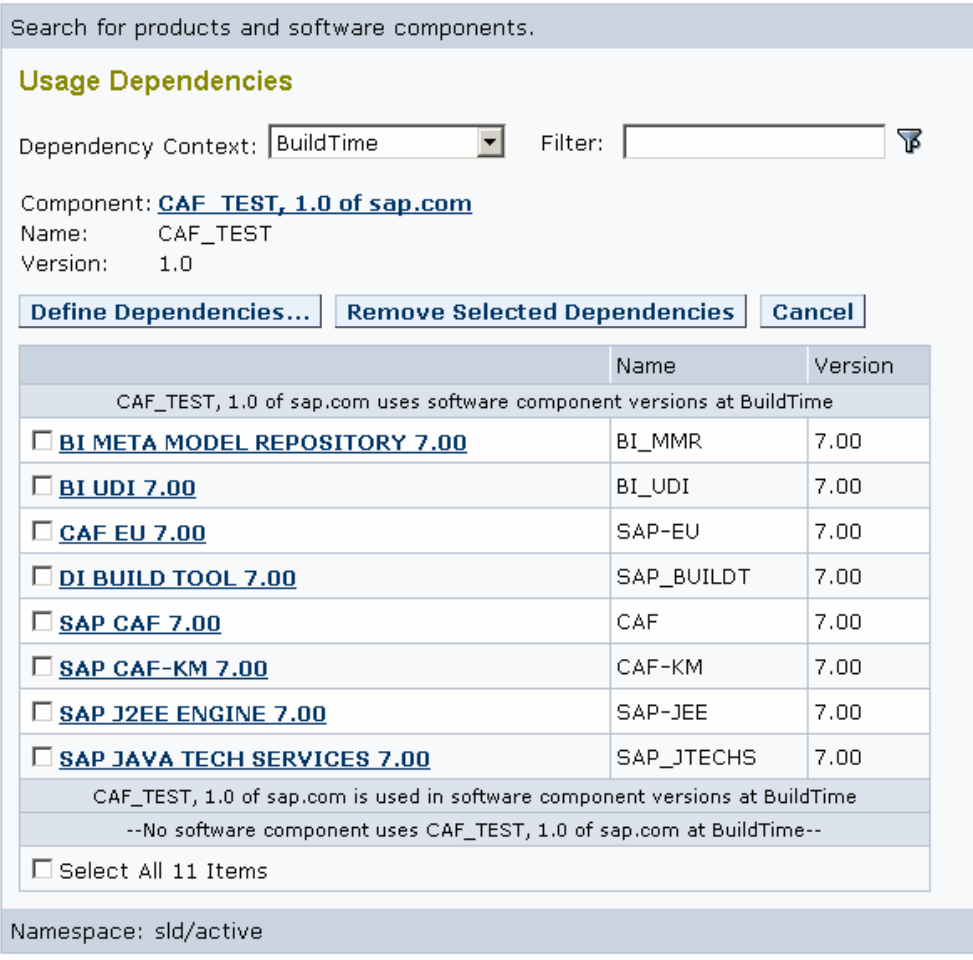

(Note: Don't be confused about the '11 items' even if you count only 8 entries. Some of those entries are counted as multiple item.)

#### **2.2.3 Define a domain in CMS**

If not already done, create a domain in CMS, as described in the help portal document at the following location:

http://help.sap.com/saphelp\_nw04/helpdata/en/b9/086b4066d9bf49e10000000a1550b0/frames et.htm

#### **2.2.4 Update CMS with recently added SLD info**

The SC definitions (and its dependencies) must be made available to CMS. This can be triggered through the "Update CMS" button on the Domain Data or Track Data tab of CMS Landscape Configurator.

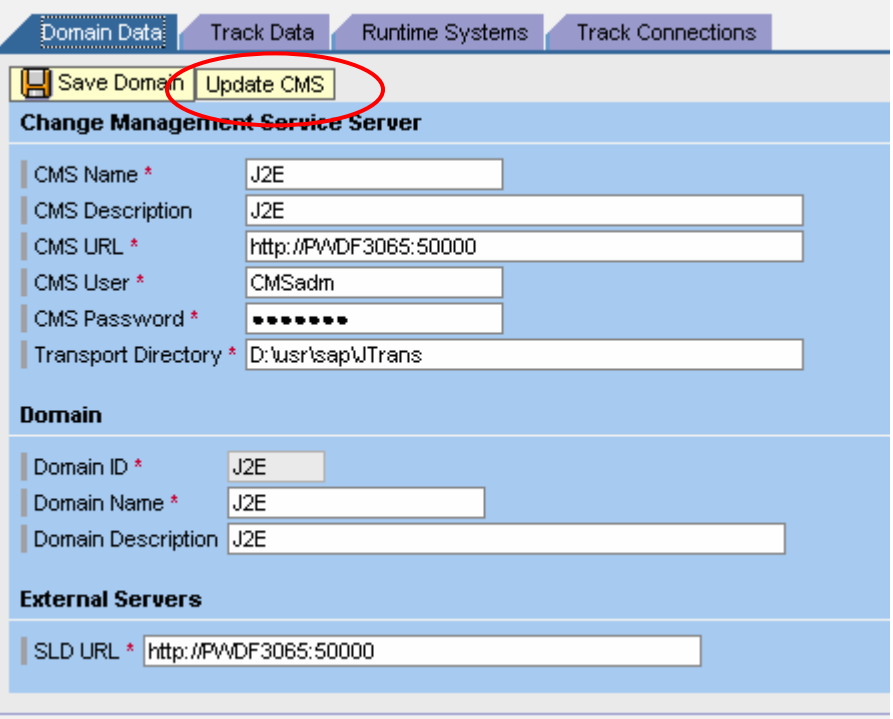

This operation may take around 15 minutes, after which you should see a status message at the bottom : "CMS Update finished".

#### **2.2.5 Create a new Track using the Landscape Configurator**

On the "Track Data" tab of the Landscape Configurator, enter the general data as shown below:

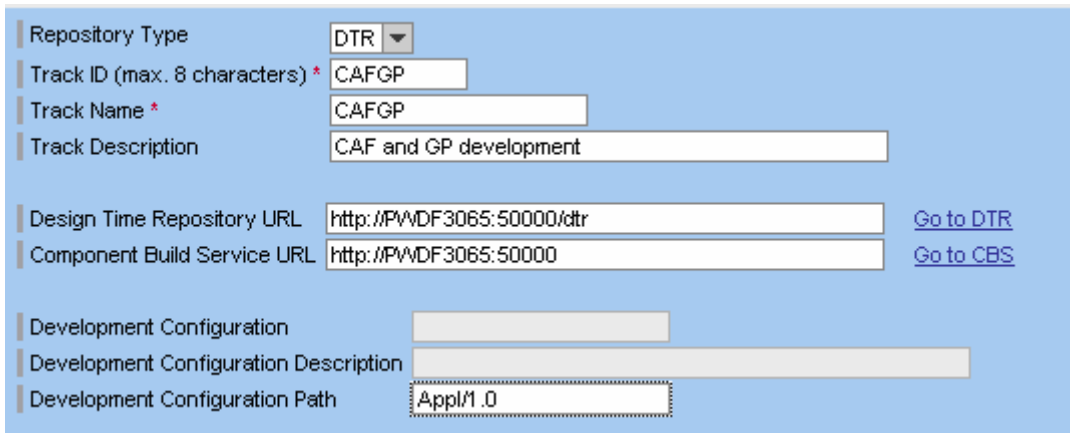

Substitute the URLs with the appropriate ones from your landscape. The Development Configuration path is optional.

#### **2.2.6 Add Software Components to track**

On the same "Track Data" tab, add the Software Components you created earlier in SLD.

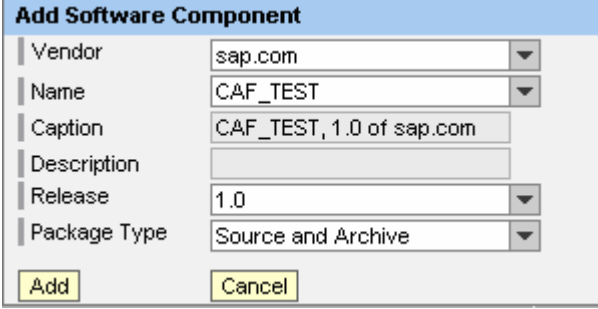

If you do not wish to distribute sources to your customers, then select Package Type "Archive". After this step, the bottom half of this tab will look as shown below:

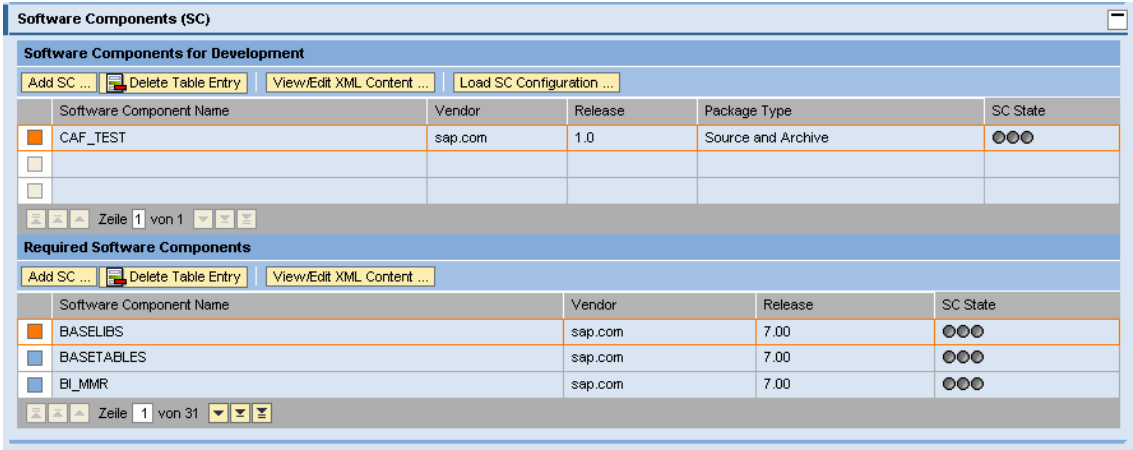

As shown, the list of "Required Software Components" is automatically populated using the dependencies defined in SLD. This list contains not only the dependencies you defined, but all transitive dependencies.

Save your changes by clicking on the "Save" button on this tab.

#### **2.2.7 Import Software Components into this track**

#### **2.2.7.1 Download Archives**

The Software Component archives ( .sca files ) must be downloaded from the Service Marketplace ( http://service.sap.com/patches ) according to your needed SPS-level. Place the files into the "inbox" folder of the CMS. (The "inbox" folder can be found under the following path: "**<CMS Transport Directory>\CMS\inbox**", where the <CMS Transport Directory> is specified in the "Domain Data" tab of the CMS Landscape Configurator).

The following .sca files must be placed into the CMS inbox folder:

- o SAPJTECHS.sca
- o SAPBUILDT.sca
- o SAPJEE.sca
- o BIUDI.sca
- o BIMMR.sca
- o CAF.sca
- o CAFKM.sca
- o SAPEU.sca

 ( **Note**: The names of .sca files could be different – they may include version numbers, vendor name, etc )

#### **2.2.7.2 Check-In archives**

In the "Check-In" tab of the CMS Transport Studio CMS perform a "Check-In" : select each of the above archives and click on the "Check-In" button.

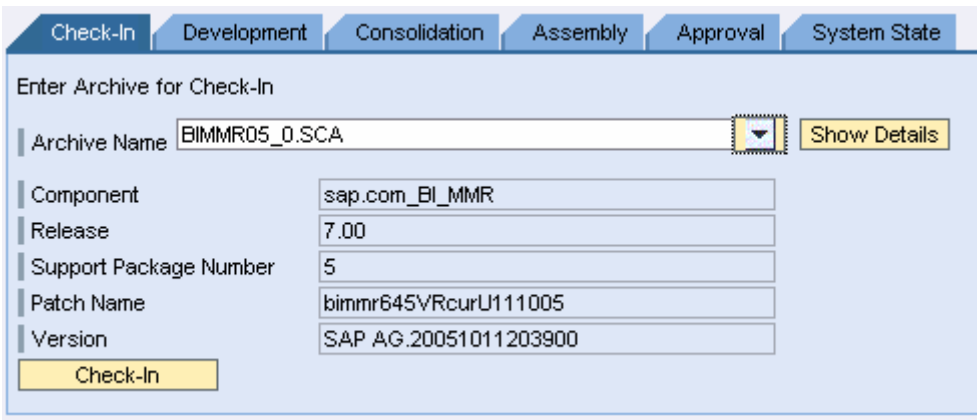

#### **2.2.7.3 Import the checked in archives into the Development system**

In the "Development" tab, select the checked-in components and click the "Import" button.

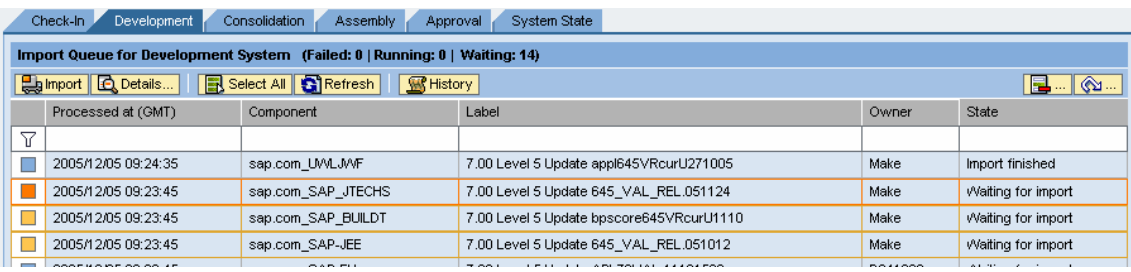

Although it is possible to select all at once and start the import, this can result in the rolback of all previous import if something fails towards the end. Hence, it is recommended to import a few components at a time.

After the import the "state" (field on the extreme right in the picture above) will be shown as "Import Finished"

#### **2.2.7.4 Import the checked in archives into the Consolidation system**

Repeat the above step in the "Consolidation" tab.

#### **2.2.8 Configure Runtime Systems in the track**

Configure your runtime systems as described in the following topic in the help portal:

http://help.sap.com/saphelp\_nw04/helpdata/en/35/1cd66947184aa8915ca1831c59b6c1/content .htm

#### **2.2.9 Import the Development Configuration**

Now that the servers in the landscape have been configured, development can begin. The first step on the client side (using the NetWeaver Developer Studio) is to import the Development Configuration which corresponds to the "Development" system of this track that has been created.

An example is shown below:

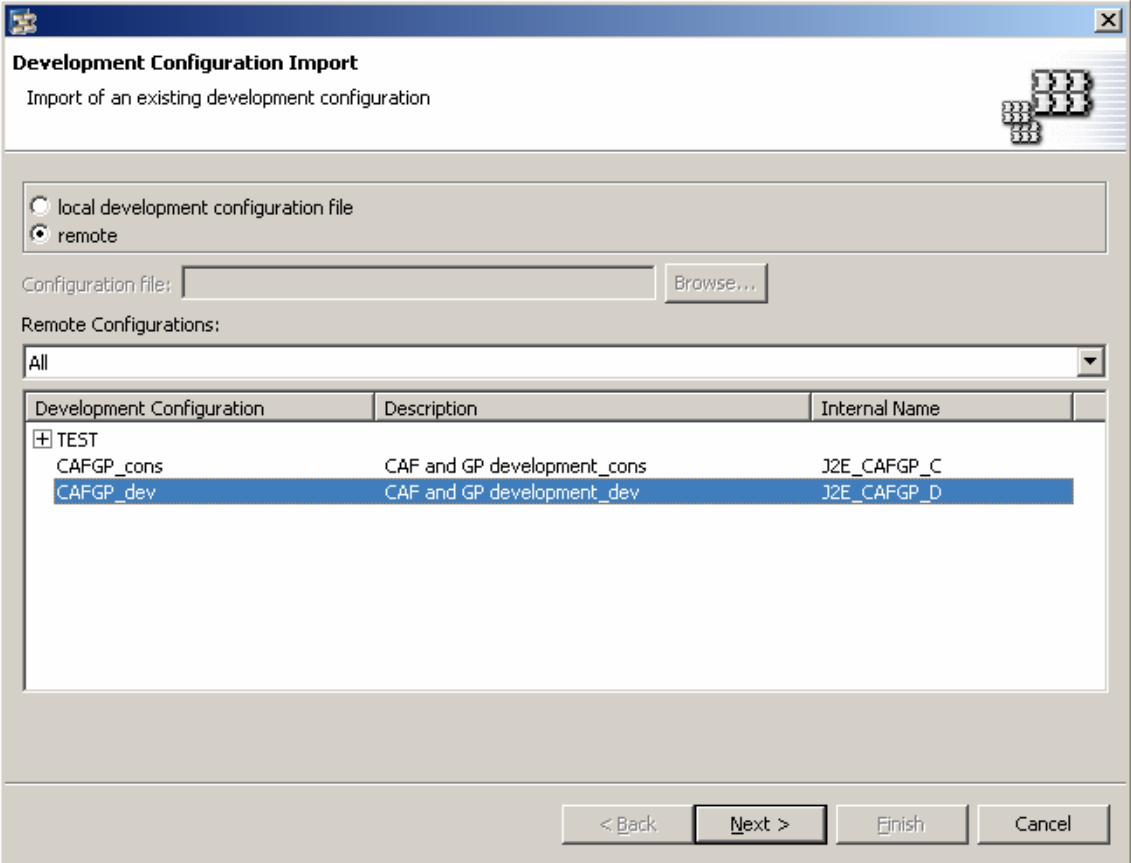